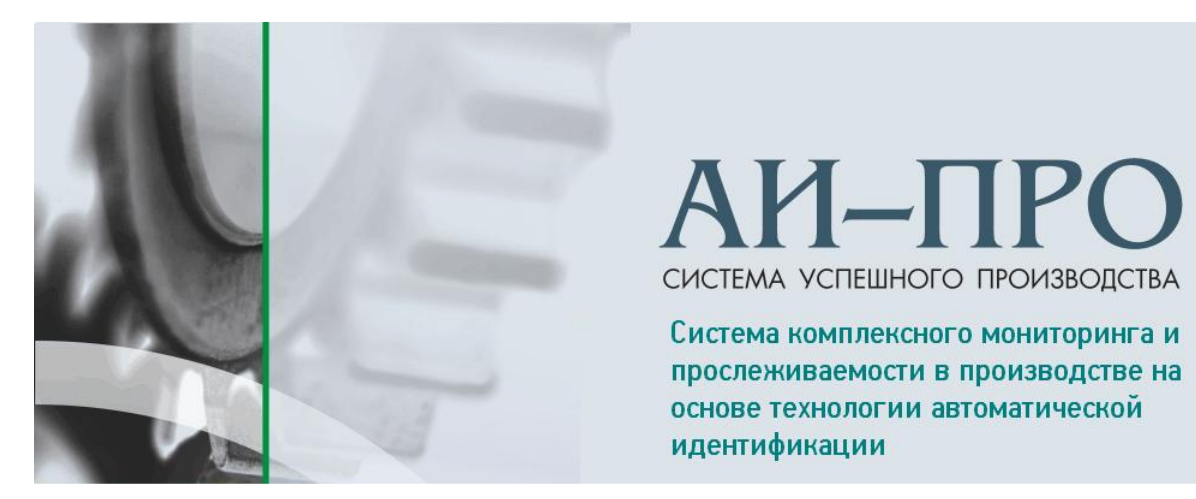

**АИ-ПРО RFServer v2.ХХХ**

# УСТАНОВКА И НАСТРОЙКА СЕРВЕРА ПРИЛОЖЕНИЙ АИ-ПРО RFServer.

# Руководство администратора

ДАТА ИЗДАНИЯ 29.04.2015 г.

#### **Аннотация**

Данный документ предназначен для администратора системы АИ-ПРО и содержит информацию об установке и настройке сервера приложений АИ-ПРО.

Описание установки и настройки сетевого и мобильного оборудования (ТСД) см. в документе [«АИ-ПРО.](file://Dataserver/users/Astra/АИ-ПРО/АИ-ПРО%201.0.001/Документация/Документация/ИНТЕРФЕЙС%20СИСТЕМЫ%20ДКИ-Ритейл.pdf) НАСТРОЙКА ТСД».

Описание работы с функционалом модуля АИ-ПРО ТСД при работе с терминалом сбора данных Motorola см. в документе [«АИ-ПРО](file://Dataserver/users/Astra/АИ-ПРО/АИ-ПРО%201.0.001/Документация/Документация/ИНТЕРФЕЙС%20СИСТЕМЫ%20ДКИ-Ритейл.pdf) ТСД. MOTOROLA».

## Содержание

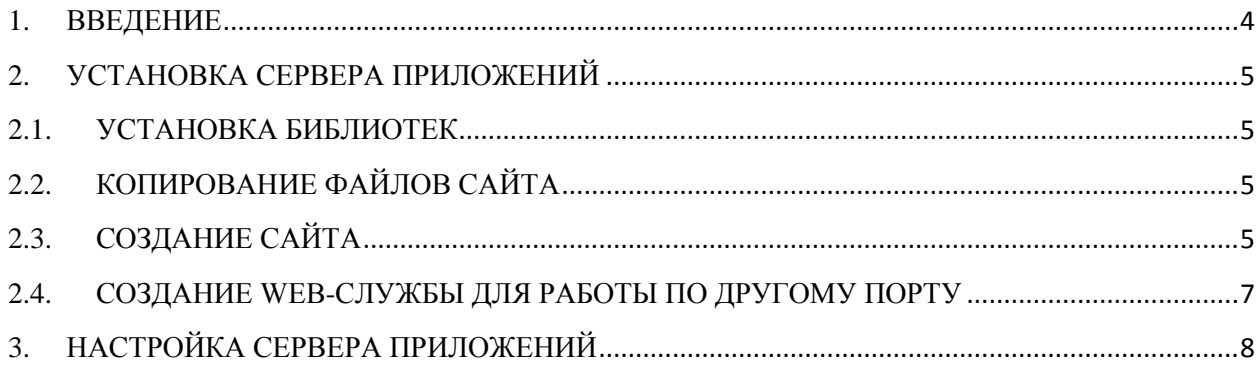

#### <span id="page-3-0"></span>**1. ВВЕДЕНИЕ**

Для работы с мобильными устройствами (ТСД) в системе АИ-ПРО необходимо установить программный модуль «Сервер приложений» на ваш сервер, как правило где установлена база данных АИ-ПРО. Для дальнейшей работы необходимо настроить модуль под требования вашей LAN.

Сервер приложений состоит из следующих компонент:

- Сайт для настройки функционала службы передачи данных
- Служба передачи данных

Оба компонента могут работать совместно, по одному порту, либо раздельно, по разным портам. Например, служба сервера приложений настроена на доступ извне, тогда как сайт сервер приложений работает только внутри сети.

# <span id="page-4-0"></span>**2. УСТАНОВКА СЕРВЕРА ПРИЛОЖЕНИЙ**

#### <span id="page-4-1"></span>**2.1.УСТАНОВКА БИБЛИОТЕК**

Предварительно необходимо установить библиотеки Microsoft .NET 4, ASP MVC 4, SQL Compact 4.0

Для Windows 2008 и 2012 нужно установить роль «Веб-сервер IIS», а также компоненты «Возможности .NET Framework 3.5.1» -> «Активация WCF» («Активация через HTTP»), «Веб-сервер» («ASP.NET», «Windows-проверка подлинности»).

### <span id="page-4-2"></span>**2.2.КОПИРОВАНИЕ ФАЙЛОВ САЙТА**

• Необходимо скопировать в папку \Inetpub каталог RFServer

#### <span id="page-4-3"></span>**2.3.СОЗДАНИЕ САЙТА**

- Открыть "Диспетчер служб IIS", выбрать пункт меню «Добавить веб-сайт».
- В открывшемся окне ввести имя сайта, к примеру, RFControl, выбрать каталог \RFServer\RFControl для размещения файлов.
- Также следует назначить порт для функционирования сайта
- В просмотре возможностей, раздел IIS, выбрать «Проверка подлинности», в открывшемся окне выбрать «Проверка подлинности с помощью форм», в поле ввода URL-адрес входа следует ввести «~/Account/LogOn».
- Анонимный вариант проверки подлинности необходимо оставить.

#### Проверка подлинности

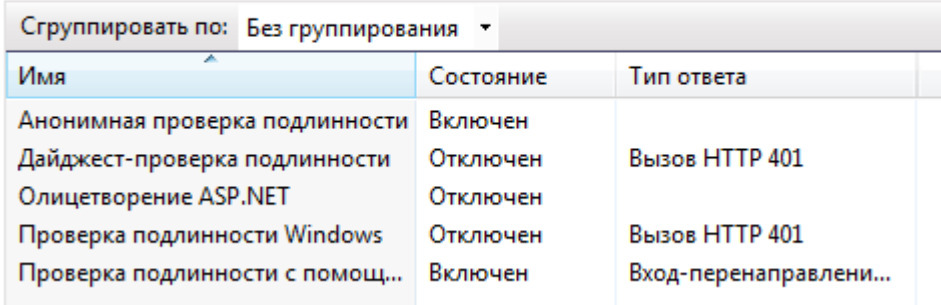

Далее, следует перейти в раздел «Пулы приложений» выбрать пул «RFControl», нажать на ссылку «Основные настройки» выбрать версию платформы .Net 4. Затем, необходимо нажать на ссылку «Дополнительные настройки», в разделе «Удостоверение» следует выбрать значение «LocalSystem»

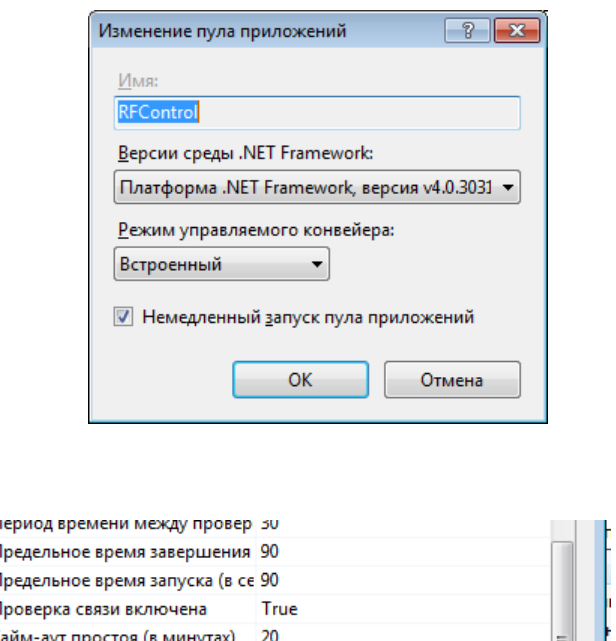

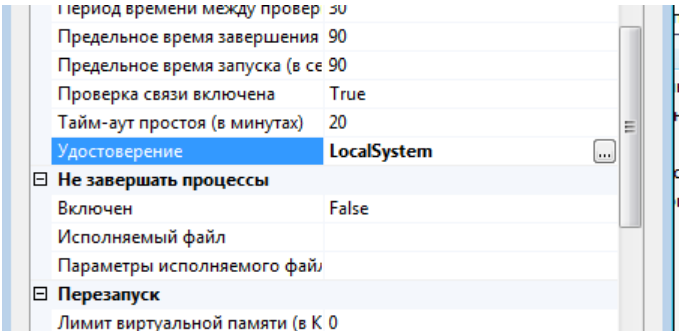

Для проверки результата ввести в адресной строке браузера  $\bullet$ [http://имя\\_сервера:](http://имя_сервера)порт. Должна открыться страница ввода имени пользователя и пароля.

#### Выполнить вход

Введите имя пользователя и пароль.

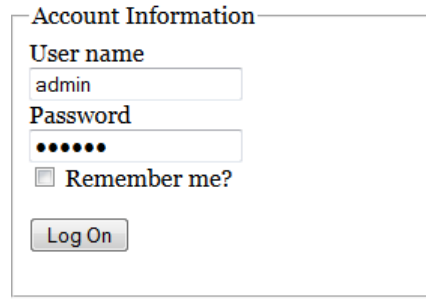

Для проверки службы необходимо ввести в адресной строке браузера  $\bullet$ [http://имя\\_сервера:порт/RFService.svc.](http://имя_сервера:порт/RFService.svc) Если на экране браузера отобразится информация о web-службе, то все настройки сделаны правильно

#### <span id="page-6-0"></span>**2.4.СОЗДАНИЕ WEB-СЛУЖБЫ ДЛЯ РАБОТЫ ПО ДРУГОМУ ПОРТУ**

- Открыть "Диспетчер служб IIS", выбрать пункт меню «Добавить веб-сайт».
- В открывшемся окне ввести имя сайта, к примеру, RFService, выбрать каталог RFServer \ RFService для размещения файлов.
- Также следует назначить порт для функционирования web-службы
- В просмотре возможностей, раздел IIS, выбрать «Проверка подлинности», в открывшемся окне выбрать требуемый тип проверки подлинности.
- Далее, следует нажать на ссылку «Дополнительные возможности» и выбрать в пункте «Пул приложений» пул RFControl
- $\bullet$ Для проверки службы необходимо ввести в адресной строке браузера [http://имя\\_сервера:порт/RFService.svc.](http://имя_сервера:порт/RFService.svc) Если на экране браузера отобразится информация о web-службе, то все настройки сделаны правильно

# <span id="page-7-0"></span>**3. НАСТРОЙКА СЕРВЕРА ПРИЛОЖЕНИЙ**

#### 1. Начало работы.

После ввода адреса сайта и ввода имени пользователя и пароля откроется страница со списком задач, и его содержимым.

#### 2. Раздел «Операции»

2.1.Создание задачи

Для создания новой задачи, необходимо ниже списка задач нажать на кнопку «Новая задача».

На странице «Новая задачи» необходимо ввести наименование задачи, краткое описание, а также параметры подключения к серверу БД. Для завершения создания задачи следует нажать на кнопку «Далее».

2.2.Редактирование задачи, настройка подключения к БД

Для редактирования выбранной задачи необходимо нажать на кнопку «Редактировать», расположенную ниже списка задач.

На странице «Редактирование задачи» изменяются необходимые параметры. Для завершения редактирования задачи следует нажать на кнопку «Подтвердить».

2.3.Удаление задачи

Для удаления выбранной задачи необходимо нажать на кнопку «Удалить», расположенную ниже списка задач.

На странице «Удаление задачи» следует нажать на кнопку «Подтвердить» для подтверждения выполнения удаления задачи.

2.4.Просмотр списка операций в выбранной задаче

Для удобства просмотра списка операций в выбранной задаче можно выбрать различные варианты отображения и сортировки списка.

Количество записей на одну страницу в каждом из вариантов задается настройками.

2.5.Создание операции в выбранной задаче

Для создания новой операции необходимо нажать на кнопку «Новая операция». На странице «Новая операция» следует ввести наименование операции (в наименовании не должно быть пробелов), краткое описание операции, а также тип операции.

Затем, необходимо нажать на кнопку «Далее» и ввести текст SQL-запроса или наименование хранимой процедуры, в зависимости от выбранного типа операции. Для завершения создания операции следует нажать на кнопку «Подтвердить».

2.6.Редактирование операции

Для редактирования операции необходимо нажать на ссылку напротив наименования операции, которую необходимо изменить.

На странице «Редактирование операции» можно изменить наименование операции (в наименовании не должно быть пробелов), краткое описание операции, а также тип операции.

Затем, необходимо нажать на кнопку «Далее» и изменить текст SQL-запроса или наименование хранимой процедуры, в зависимости от выбранного типа операции. Для завершения изменения операции следует нажать на кнопку «Подтвердить».

2.7.Копирование, перемещение, удаление выбранных операций

В табличном режиме просмотра списка операция возможна групповое удаление, копирование, перемещение. Для выполнения действия необходимо установить галочка напротив наименования операции и выбрать действие. При выполнении копирования или перемещения требуется выбрать задачу в которую требуется копировать или перенести выбранную операцию. Для выполнения действия следует нажать на кнопку «Подтвердить».

*Примечание:* при выполнении копирования операции новая операция будет переименована (добавлен символ «1» к наименованию операции).

3. Раздел «Журнал»

Используется для отображения сбойных ситуаций, возникших во время функционирования службы передачи данных.

3.1.Просмотр событий. Сортировка, фильтрация

Первоначально журнал отображает все записи, отсортированные по дате их создания в обратном порядке.

В левой колонке имеется список категорий событий, выбрав который можно отобразить список событий нужной категории.

Для фильтрации записей по дате создания необходимо ввести начальную и конечную дату, установить галочку «Использовать фильтрацию» и нажать на кнопку «Выполнить».

3.2.Другие действия с записями журнала

При нажатии на кнопку «Удалить все записи» журнал событий будет очищен. При нажатии на кнопку «Удалить записи события» будут удалены все записи выбранного события

- 4. Раздел «Настройки»
	- 4.1. Настройки оповещения событий

При возникновении события происходит запись в журнал, также можно настроить оповещение по почте. Для этого необходимо ввести параметры, необходимые для отправки почтового сообщения. Для проверки следует нажать на ссылку «Проверка». Если настройки введены правильно, то по указанному адресу придет письмо с сообщением.

4.2.Настройки отображения списка операций

Данная настройка используется для задания количества операций отображаемых на одной странице в списке операций, в зависимости от режима просмотра.

4.3.Прочие настройки

Используется для внесения изменений в структуру службы передачи данных и сайта администрирования. В поле ввода необходимо вставить скрипт на изменение настроек и нажать кнопку «Выполнить».

Если, при выполнении скрипта возникли ошибки, то необходимо скопировать показанный текст ошибки и отправить разработчику.

4.4.Изменение пароля администратора

Для изменения пароля администратора необходимо ввести в текстовое поле старый и новый пароль, и нажать на кнопку «Сохранить».

*Примечание:* минимальная длина пароля - 6 символов.